# **AUDIOMETRYCZNE BADANIE SŁUCHU ORAZ CECH WYPOWIADANYCH GŁOSEK**

# **I. Zagadnienia**

- 1. Wielkości Fizyczne opisujące fal<sup>ę</sup> dźwiękową.
- 2. Powstawanie dźwięków mowy.
- 3. Odbieranie dźwięków przez narząd słuchu. Próg słyszalności.
- 4. Analiza harmoniczna fali dźwiękowej. Transformata Fouriera.

# **II.Literatura**

- 1. P. Hewitt, Fizyka wokół nas.
- 2. J. W. Kane, M. M. Sternheim, Fizyka dla przyrodników, tom 3.
- 3. R. Resnick, D. Holliday, Fizyka, tom 1.
- 4. J. Terlecki (redakcja), <sup>Ć</sup>wiczenia laboratoryjne z biofizyki i fizyki.
- 5. P. H. Lindsay, D. A. Norman, Procesy przetwarzania informacji u człowieka wprowadzenie do psychologii.
- 6. A. Januszajtis, Fale, tom III.

# **III. Wykonanie** <sup>ć</sup>**wiczenia**

Ćwiczenie jest złożone z dwóch części. W pierwszej ćwiczący bada metodami audiometrycznymi swój słuch, w drugiej analizuje swój głos stosując analiz<sup>ę</sup> Fourierowską.

### 1. Wyznaczanie progu słyszalności dla czystych tonów

Procedura wyznaczania progu słyszalności czystych tonów w warunkach pracowni "zaszumionej" akustycznie sprowadza si<sup>ę</sup> do ustalenia momentu w którym <sup>ć</sup>wiczący jest w stanie wyłowi<sup>ć</sup> czysty ton w dźwięku złożonym ze stacjonarnego szumu i tonu (fali sinusoidalnie zmiennej o ustalonej częstości). Amplituda fali sinusoidalnej (natężenie tonu) zwiększa si<sup>ę</sup> z upływem czasu. Dźwięki testowe odtwarza si<sup>ę</sup> używając programu **WinDAT** (patrz rys. 1) i słuchawek. Dla zapewnienia porównywalnych warunków wszystkim <sup>ć</sup>wiczącym, należy ustali<sup>ć</sup> poziom natężenia dźwięku emitowanego ze słuchawek na poziomie 60 dB dla szumu stacjonarnego generowanego poprzez odtwarzanie pliku **szumtes.wav**. Dokonujemy tego używając miernika poziomu natężenia dźwięku Lutron (rys. 2). Ustawienie przełączników na mierniku powinno by<sup>ć</sup> następujące: przełącznik korekcji częstotliwościowej – pozycja A, przełącznik charakterystyki czasowej – pozycja fast. W czasie ustalania poziomu wyjściowego (standaryzacji) natężenia dźwięku, mikrofonem miernika dotykamy powierzchni<sup>ę</sup> słuchawki. Ewentualn<sup>ą</sup> korekt<sup>ę</sup> poziomu natężenia dźwięku emitowanego ze słuchawek dokonujemy za pomoc<sup>ą</sup> potencjometru zamontowanego na kablu łączącym słuchawki z komputerem. Dla poznania brzmienia testowych tonów prostych odtwarzamy dźwięki zapisane w pliku **tony.wav**.

Przy pomocy programu **WinDAT** wyznaczamy czas po którym, licząc od momentu rozpoczęcia odtwarzania, zaczynamy słysze<sup>ć</sup> ton maskowany szumem dla tonów o częstotliwościach: **64, 128, 256, 512, 724, 1024, 1448, 2048, 4096, 5792, 8192, 11584** [Hz]. Pliki z odpowiednimi dźwiękami maja nazwy **t1.wav, t2.wav, … .** Czas, który upłynął od uruchomienia odtwarzania dźwięku do usłyszenia zamaskowanego tonu i zatrzymania odtwarzania, odczytamy z okienka pulpitu programu WinDAT, zapisujemy w tabeli 1. Po wykonaniu pomiarów dla wszystkich częstości otwieramy skoroszyt arkusza kalkulacyjnego Excel **tabton.xls** i odczytujemy wartości progowe poziomu natężenia dźwięku L dla wymienionych wyżej częstości f. Odczytane wartości przedstawiamy na wykresie  $L = f(t)$ .

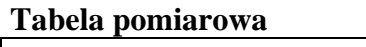

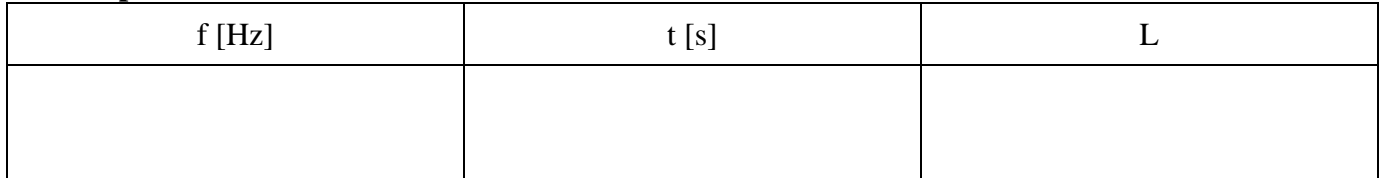

# 2. Rejestracja i analiza Fourierowska wymawianych samogłosek

Otwieramy program **Winscope** (dysk D, katalog OSCYLOS). W oknie programu za pomoc<sup>ą</sup> przycisku LINE uruchamiamy tryb rejestracji ciągłej. Wymawiając "śpiewnie" samogłoskę A ustalamy głośność wymawianego dźwięku tak, aby amplituda rejestrowanego dźwięku nie przekraczała przedział ¼ – ¾ wysokości ekranu. Przyciskiem HOLD zatrzymujemy rejestracj<sup>ę</sup> nie przerywając wymawiania samogłoski jeszcze przez co najmniej ½ s po naciśnięciu przycisku HOLD. Operując przyciskami okna programu **Winscope**, tak jak objaśniono na rys. 3, dokona<sup>ć</sup> analiz<sup>ę</sup> Fourierowsk<sup>ą</sup> zarejestrowanego dźwięku. W tabeli 2 zapisa<sup>ć</sup> częstość składowej podstawowej oraz liczb<sup>ę</sup> wyższych składowych harmonicznych. Rejestracj<sup>ę</sup> i analiz<sup>ę</sup> wykona<sup>ć</sup> także dla pozostałych samogłosek.

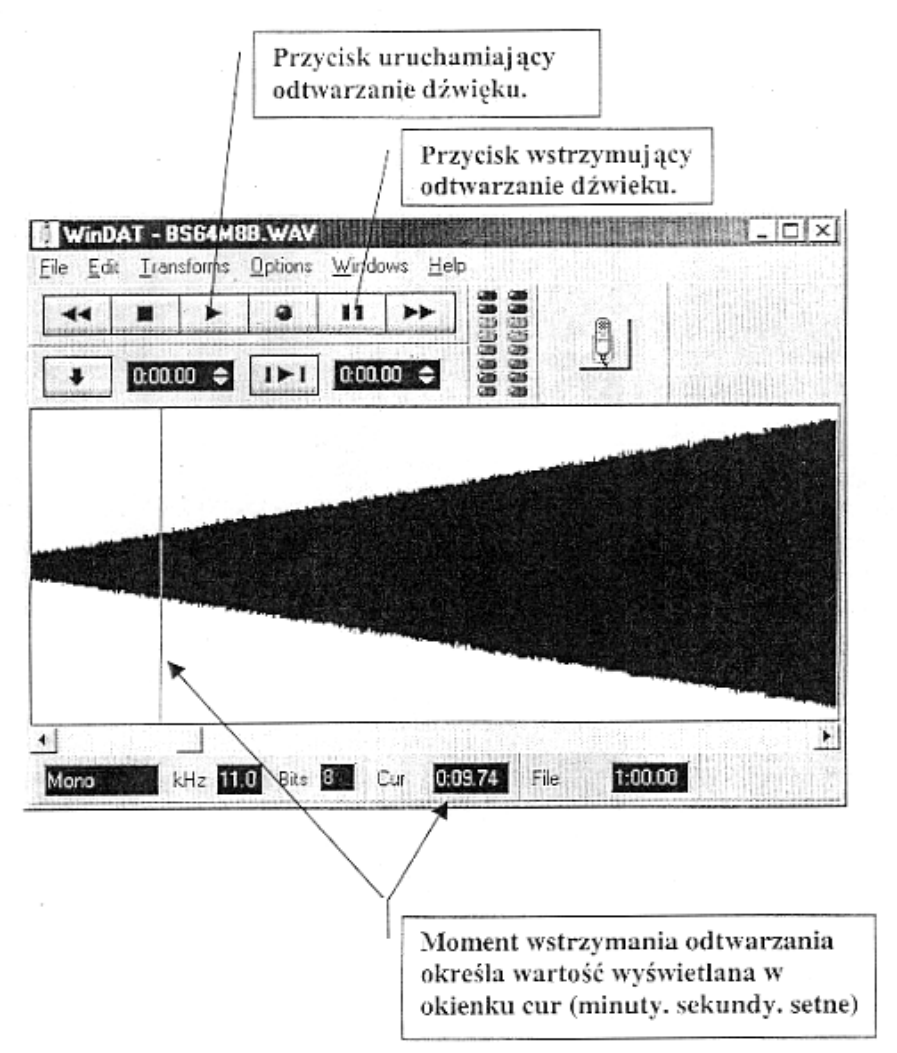

Rys. 1. Okno programu do odtwarzania plików dźwiękowych z dźwiękami testującymi poziom progu czułości dla dźwięków o określonej częstości. Do uruchomienia programu **WinDAT** wystarczy kliknąć na nazwie pliku z rozszerzeniem **wav** a następnie przycisk uruchamiający odtwarzanie dźwięku. Pliki użyteczne w tym <sup>ć</sup>wiczeniu znajduj<sup>ą</sup> si<sup>ę</sup> na dysku D w katalogu **progrcz**.

Pliki z częstościami (do przebadania) można otwiera<sup>ć</sup> poprzez *File*, *Open* i dwukrotne kliknięcie danego pliku z częstotliwością.

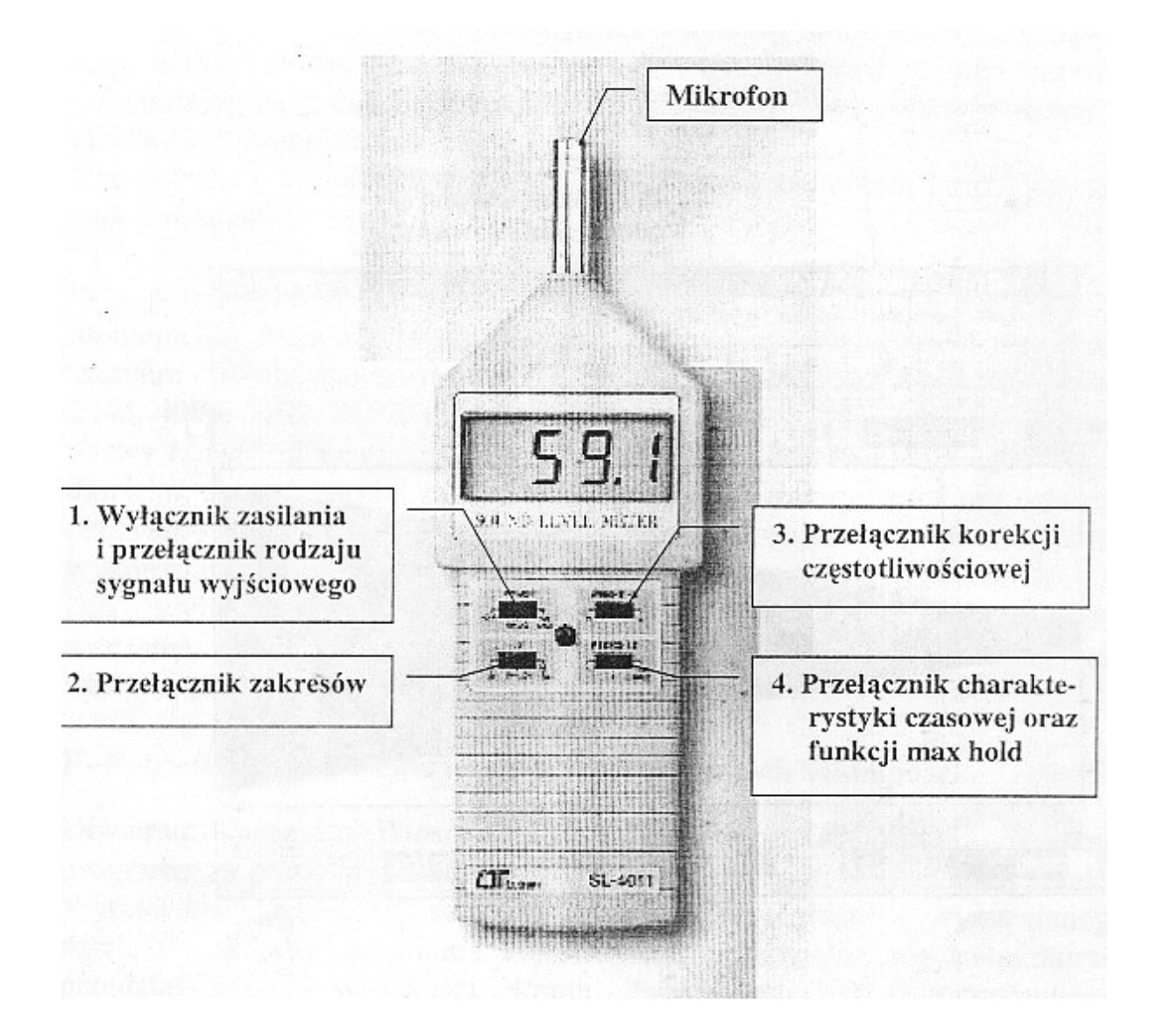

Rys. 2. miernik poziomu dźwięku Lutron SL 4011

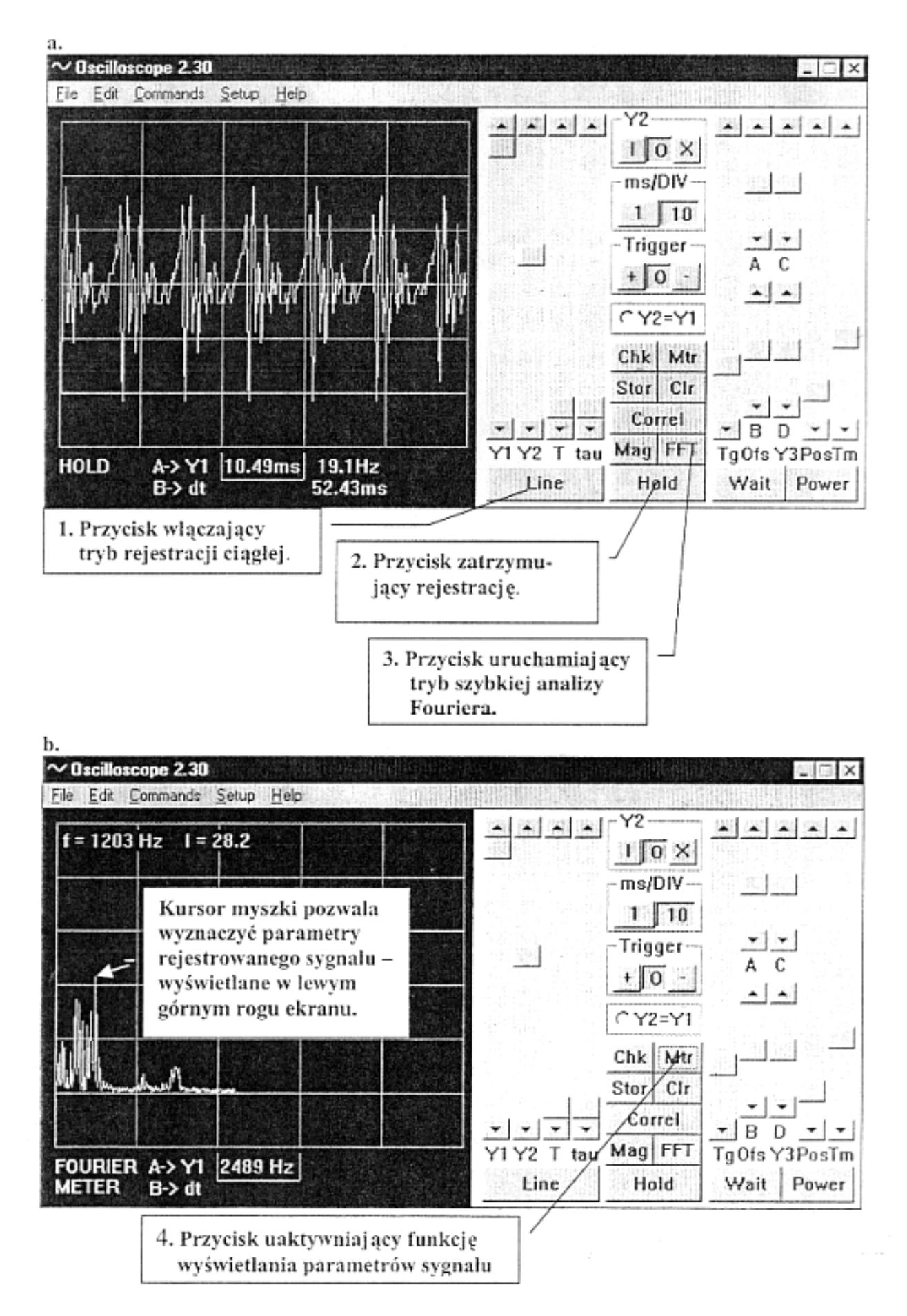

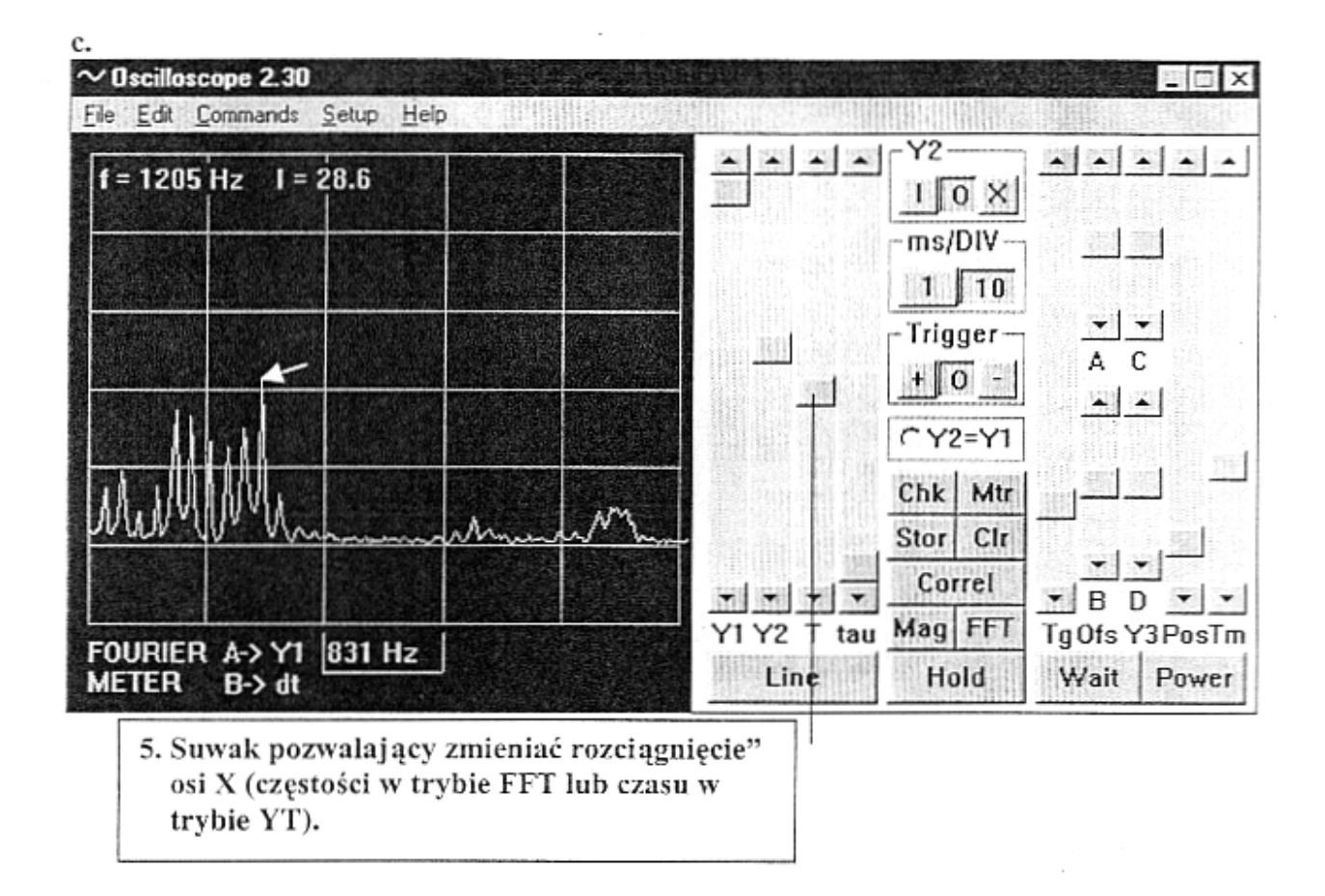

Rys. 3. Główne funkcje okna programu **Winscope**:

a – rejestracja sygnału (samogłoska A) z użyciem przycisków Line i Hold

b – uruchomienie trybu analizy Fouriera wcześniej zarejestrowanego sygnału z użyciem przycisków FFT i Mtr oraz kursora myszki

c – wyświetlenie szczegółów spektogramu Fouriera poprzez użycie suwaka T

Po najechaniu myszk<sup>ą</sup> na maxima poszczególnych składowych odczytujemy wartość f i I.

*<sup>I</sup> Pracownia fizyczna* <sup>ć</sup>*wiczenie nr 8A(mechanika <sup>i</sup> ciepło)*

Przykładowe wykresy ilustrujące składanie drga<sup>ń</sup> harmonicznych oraz widmo Fouriera fali powstałej ze złożenia przedstawionych drga<sup>ń</sup> harmonicznych.

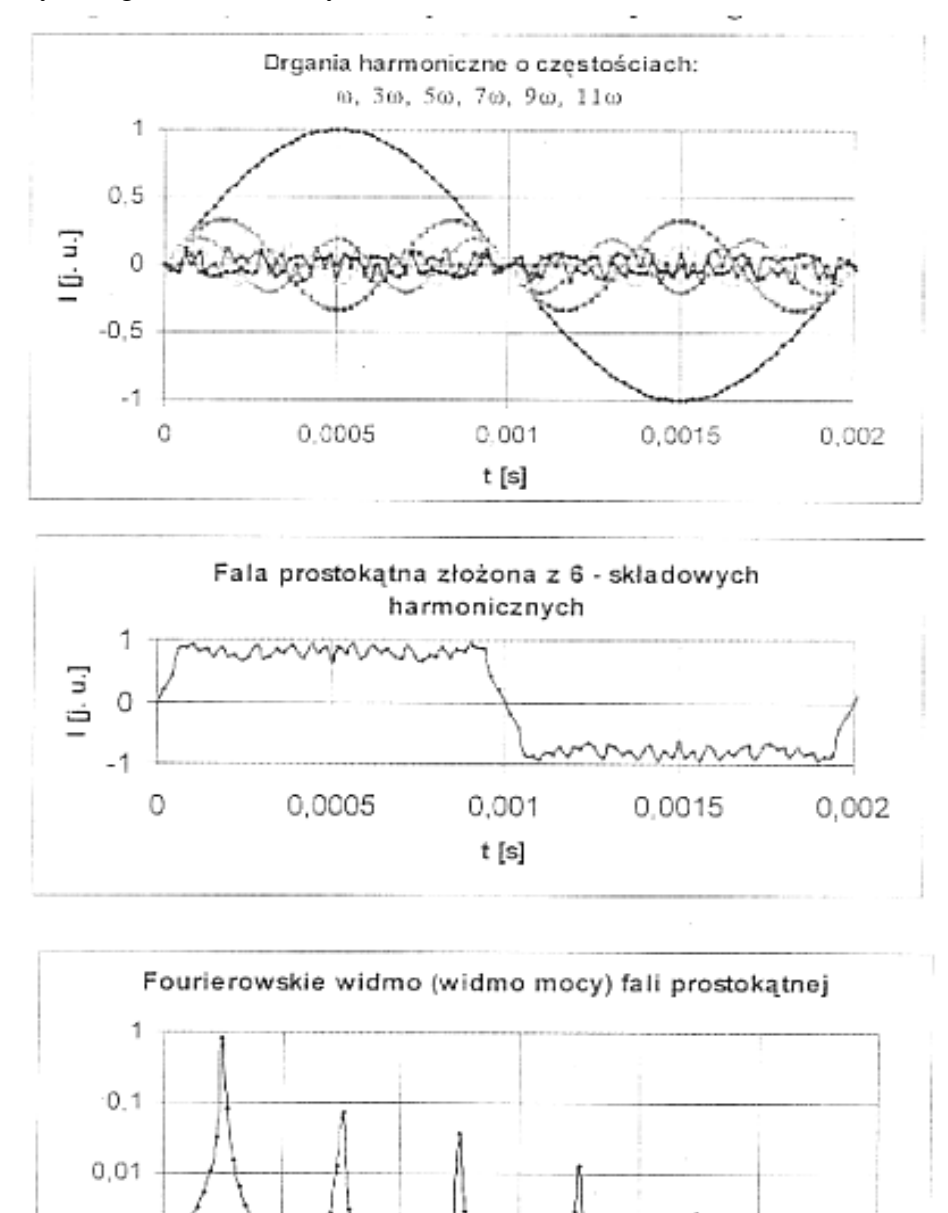

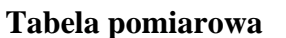

 $0.001$ 

0,0001

0

1000

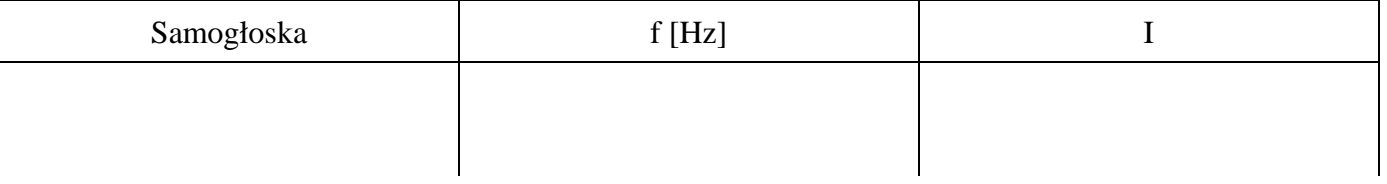

2000

3000

f [Hz]

4000

5000

6000